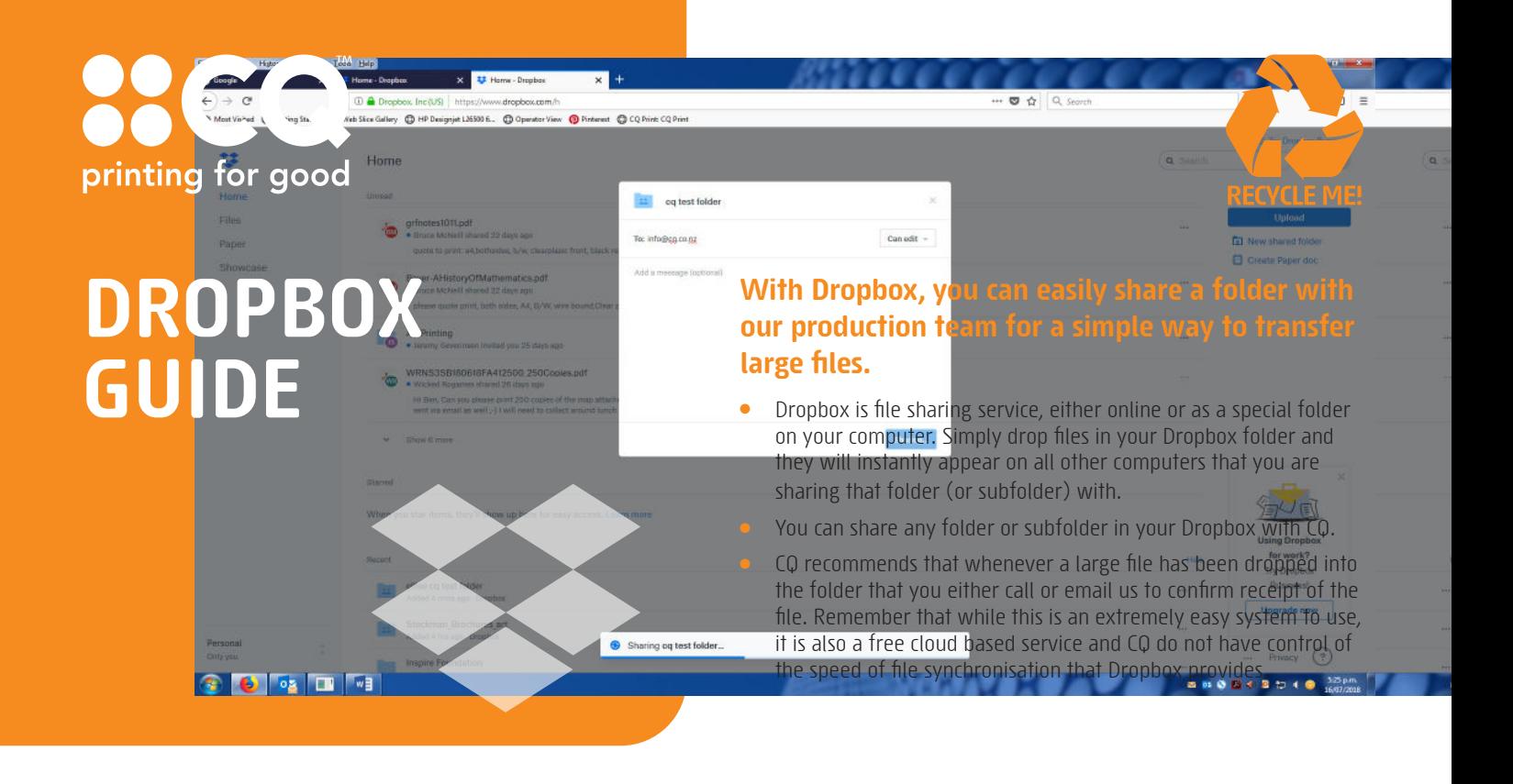

- **1.** Go to **www.dropbox.com** and download and install Dropbox.
- **2.** Create a subfolder and give it describes it to both you and the (e.g. "ACME – CQ").
- **3.** To share it with us, right-click select "Share this folder…"

What would you like to do?

I'd like to create and share a new folder

l'd like to share an existing folder

**5.** Once completed, Dropbox will confirm that the folder has been successfully created and shared.

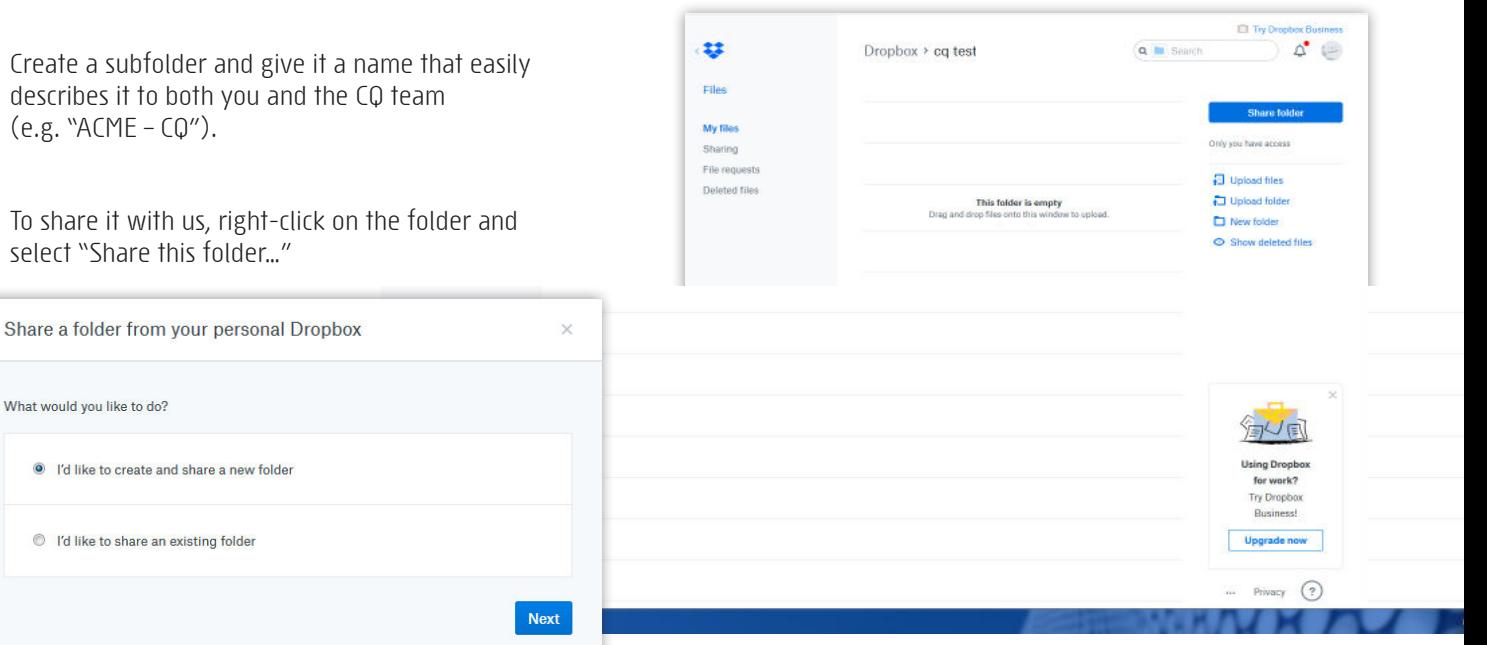

**4.** In the next window that will appear in your browser, enter **info@cq.co.nz** as the email address to share it with.

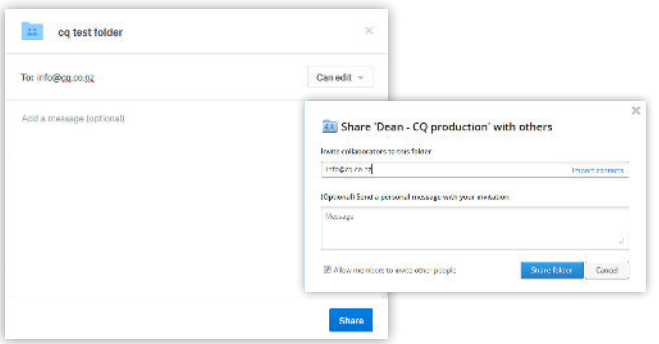

**6.** You will receive an email from Dropbox as soon as CQ has approved the folder at their end. You're now ready to drop large files into that folder which will be automatically synchronised with the folder at our end.

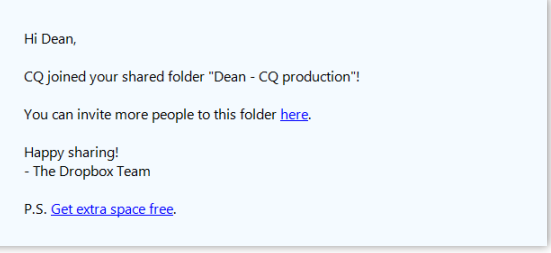

**Need more help Call 03 963 8899 or email info@cq.co.nz**